# CVP 12.5とPCCE 12.0間の証明書交換のトラブ ルシューティング

## 内容

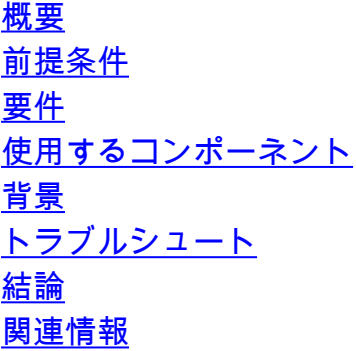

### 概要

このドキュメントでは、Cisco Customer Voice Portal(CVP)12.5(X)とCisco Package Contact Center(PCCE)12.0(X)の間の証明書交換をトラブルシューティングする方法について説明します  $\sim$ 

## 前提条件

#### 要件

次の項目に関する知識があることが推奨されます。

- Cisco Package Contact Center Enterprise(PCCE)リリース12.0
- CVPリリース12.5
- PCCE Admin Workstation(AW)
- PCCE Single Pane of Glass(SPOG)

### 使用するコンポーネント

- Cisco Package Contact Center Enterprise(PCCE)リリース12.0
- CVPリリース12.5

このドキュメントの情報は、特定のラボ環境にあるデバイスに基づいて作成されました。このド キュメントで使用するすべてのデバイスは、初期(デフォルト)設定の状態から起動しています 。対象のネットワークが実稼働中である場合には、どのようなコマンドについても、その潜在的 な影響について確実に理解しておく必要があります。

## 背景

PCCE 12.5はマルチステージアップグレードをサポートしており、PCCEがバージョン12.0のま まである場合は、CVPを12.5にアップグレードできます。このシナリオでは、PCCEが12.0にア

ップグレードされた後、SPOGにアクセスし、エラー報告サーバををサーバと通信できないこと が報告されます。

# トラブルシュート

ステップ1:CVP Reportingサーバのステータスを確認します。[CVP Diagnostic Portal]に移動し、 レポートシステムのステータスが[In service]であることを確認します。

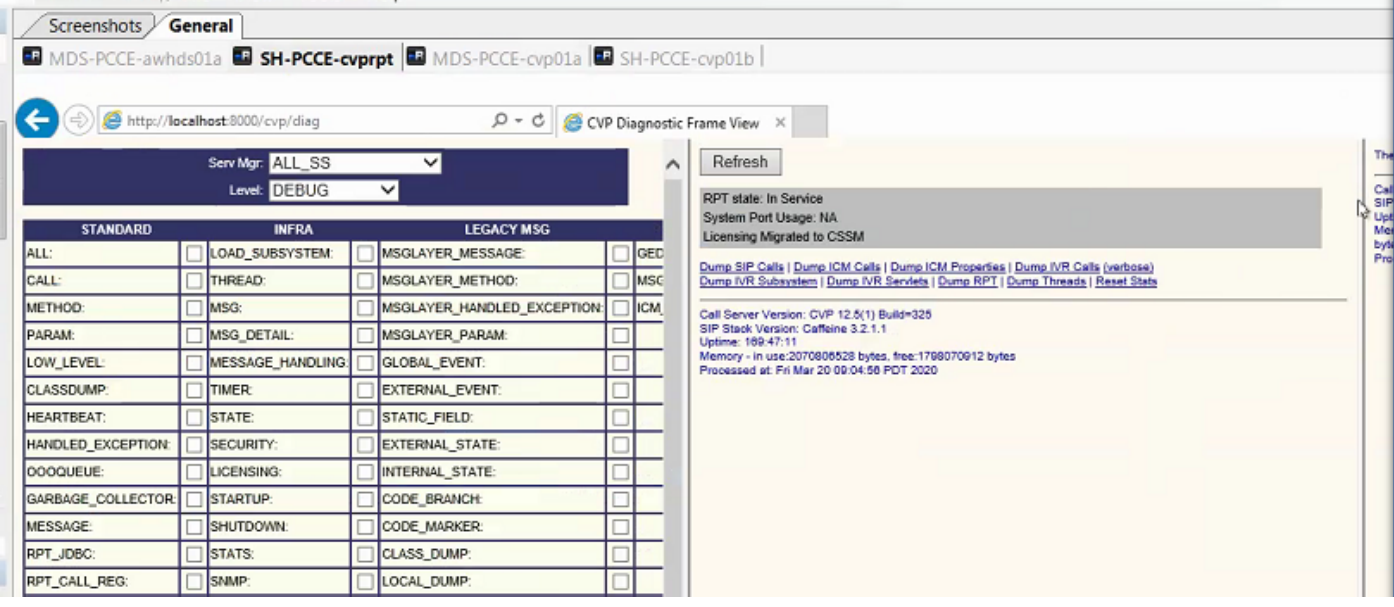

ステップ2:CVPサーバのサイドAとサイドBのステータスを確認します。[CVP Diagnostic Protocol]に移動し、サブシステムのステータスが[In service]であることを確認します。

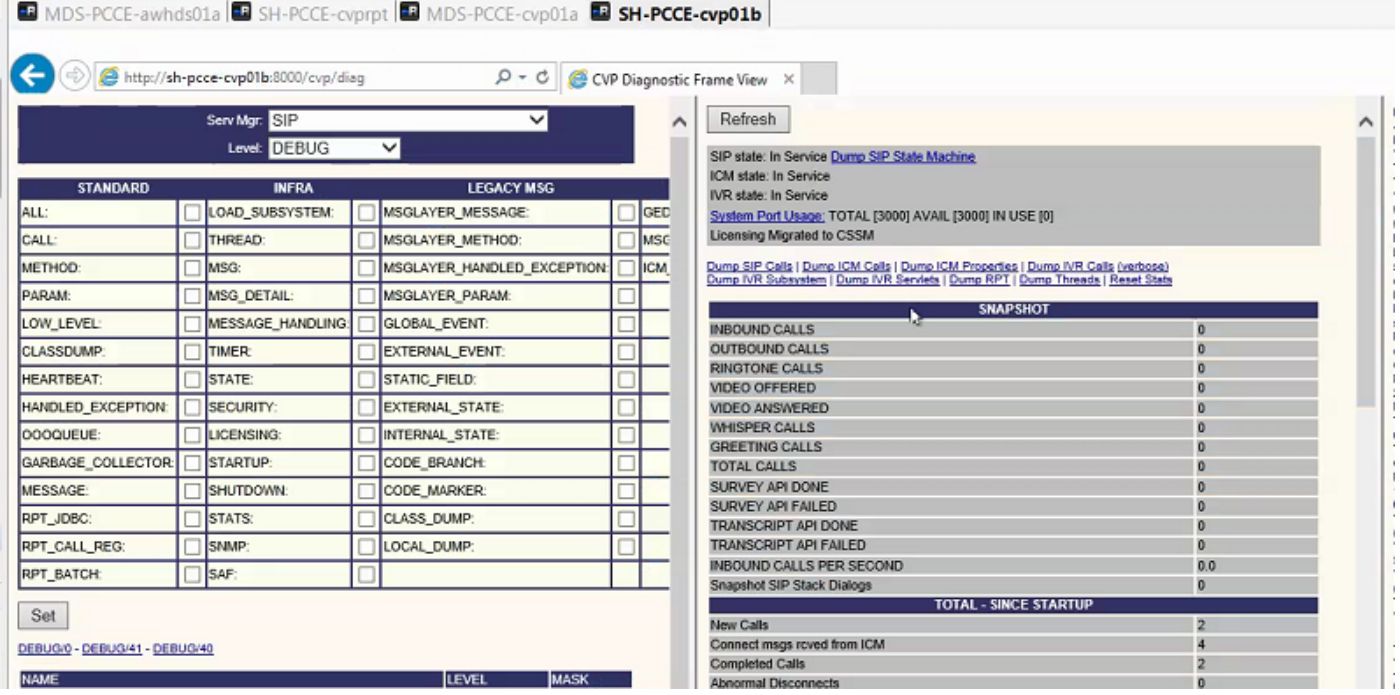

ステップ3:SPOGから証明書ステータスを確認します。

AWから証明書をリストし、CVP ReportingサーバがAW証明書ストアにインポートされているこ とを確認します。

C:\Program Files (x86)\Java\jre1.8.0\_221\bin>keytool -list -v -keystore ..\lib\security\cacerts パスワードの入力を求められたら、changeitと入力します。

注:CVP Reporting server Web Service Manager(WSM)証明書がAW証明書ストアにインポ ートされていない場合は、次のドキュメントの「CVPサーバ証明書のエクスポート」および 「CVPサーバWSM証明書のADSサーバへのインポート」の手順にに従従います。[PCCE](https://www.cisco.com/c/ja_jp/support/docs/contact-center/packaged-contact-center-enterprise/215354-exchange-self-signed-certificates-in-a-p.html)

4:CVP

CVPレポートサーバから証明書をリストし、AW証明書がCVPレポートサーバ証明書ストアにイ ンポートされていることを確認します。

%CVP\_HOME%\jre\bin\keytool.exe -storetype JCEKS -keystore %CVP\_HOME%\conf\security\.keystore list -storepass

パスワードの入力を求められたら、C:\cisco\cvp\conf\Security.propertiesにあるパスワードを入力 します。

:AWCVP **ADS CVPADS** [PCCE](https://www.cisco.com/c/ja_jp/support/docs/contact-center/packaged-contact-center-enterprise/215354-exchange-self-signed-certificates-in-a-p.html)

ステップ 5: CVP Reporting Web Service Manager(WSM)証明書がすべてのPCCE AWにインポ ートされていることを確認します。また、すべてのAWサーバ証明書をCVP Reportingサーバにイ ンポートしたことを確認します。

ステップ6:SPOGのアラートを確認し、CVPサーバが同期されていることを確認します。 [Overview] > [Inventory]に移動します。

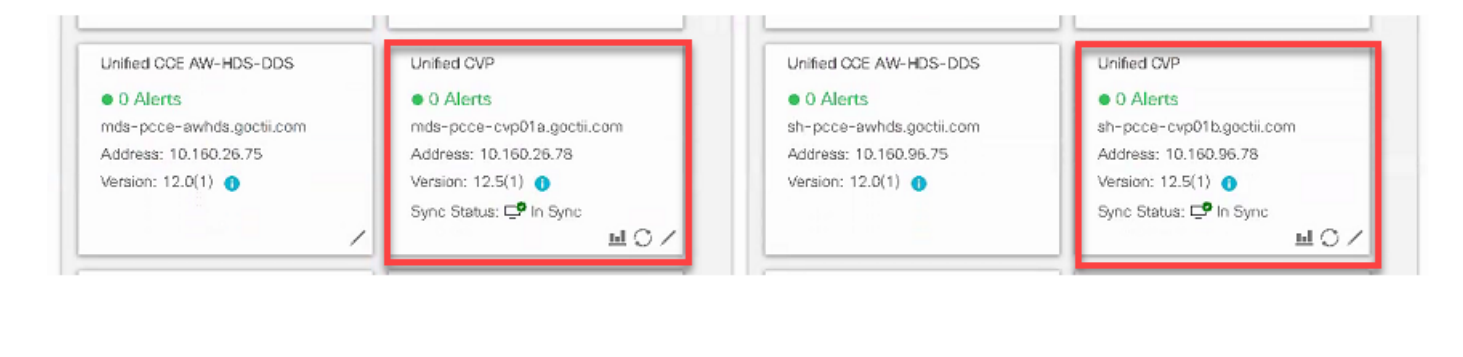

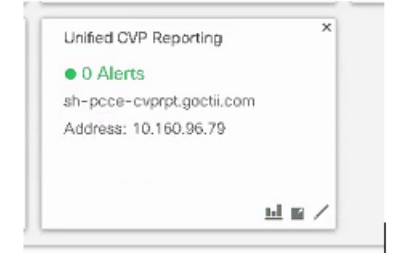

ステップ7:CVP Reportingサーバにアクセスして、エラーが報告されていないことを確認します。 [Overview] > [Device Configuration] > [CVP Reporting server]に移動します。

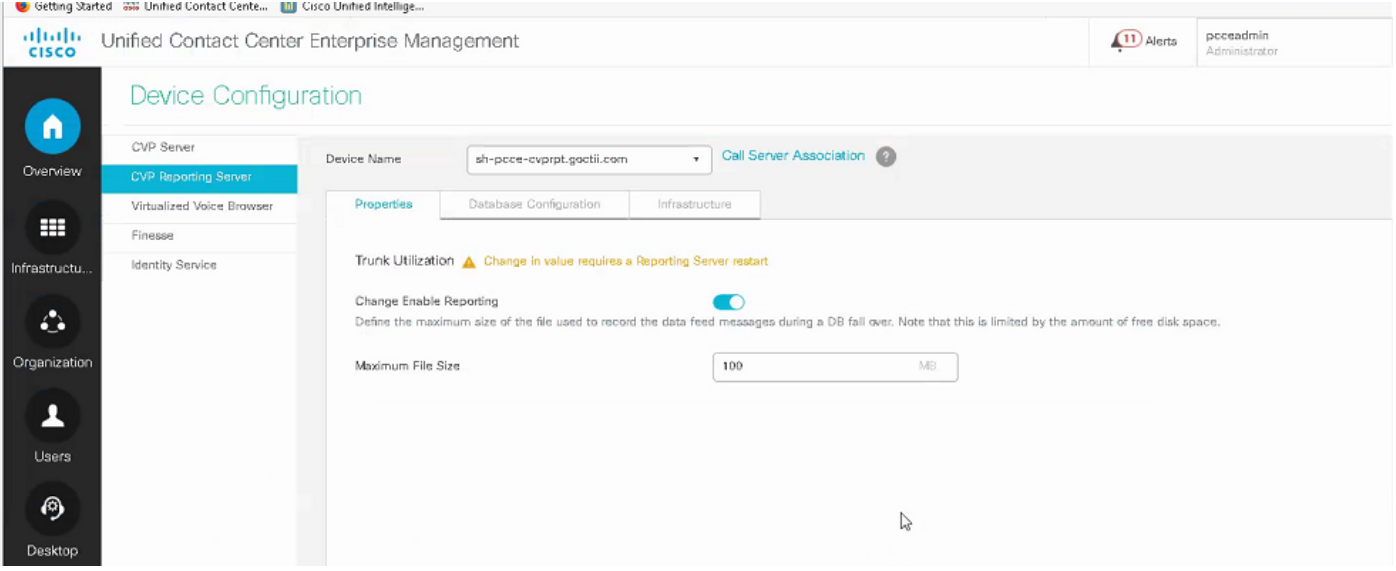

ステップ8:設定を変更して保存します。[Overview] > [Device Configuration] > [CVP Reporting server]に移動し、[Save]をクリックします。

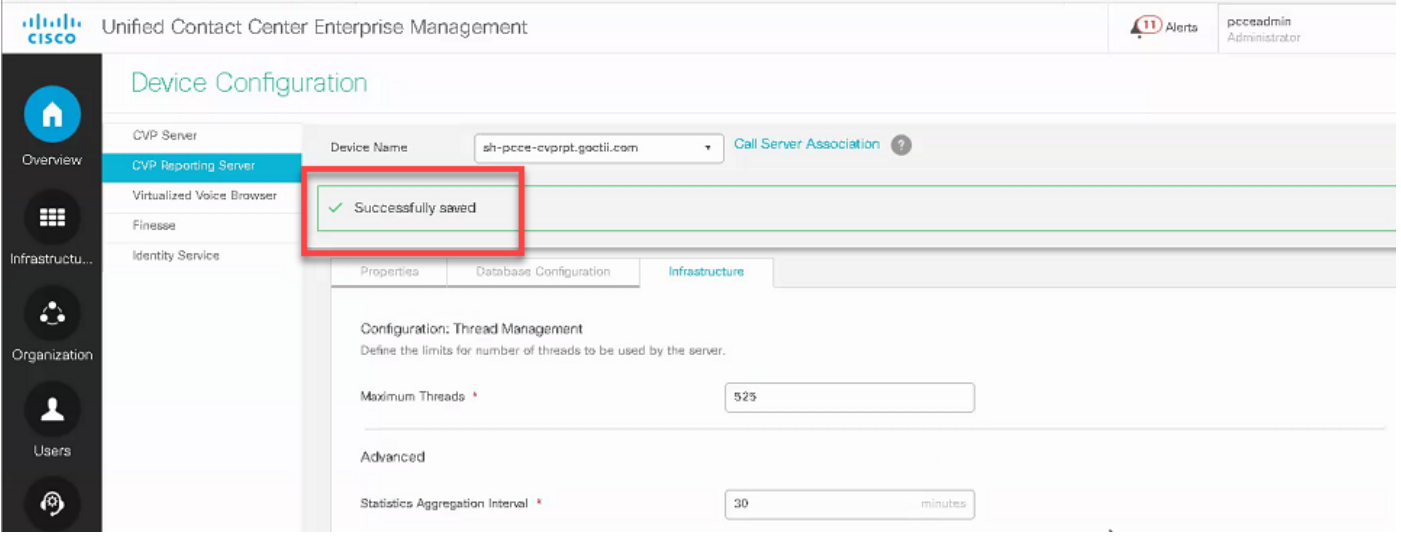

## 結論

- PCCE 12.0がCVP 12.5コンポーネントと連携するには、PCCE ES\_37で。
- CVP Reporting Serverの証明書は、CVP Reporting ServerとAWの間で交換する必要がありま す。
- PCCE 12.0およびCVP 12.5では、CVPサーバ(コールサーバ、VXMLサーバ)とAWサーバ間 で証明書を交換する必要はありません。ただし、SPOGおよびSmart Licensingからの VXMLアプリケーション転送では、これらのサーバ間で証明書交換が必要です。

**[PCCE](https://www.cisco.com/c/ja_jp/support/docs/contact-center/packaged-contact-center-enterprise/215354-exchange-self-signed-certificates-in-a-p.html)** 

[PCCE管理および設定ガイド](/content/en/us/td/docs/voice_ip_comm/cust_contact/contact_center/pcce/pcce_12_5_1/configuration/guide/pcce_b_admin-and-config-guide_12_5.html)

テクニカル サポートとドキュメント – Cisco Systems